## Calculation example

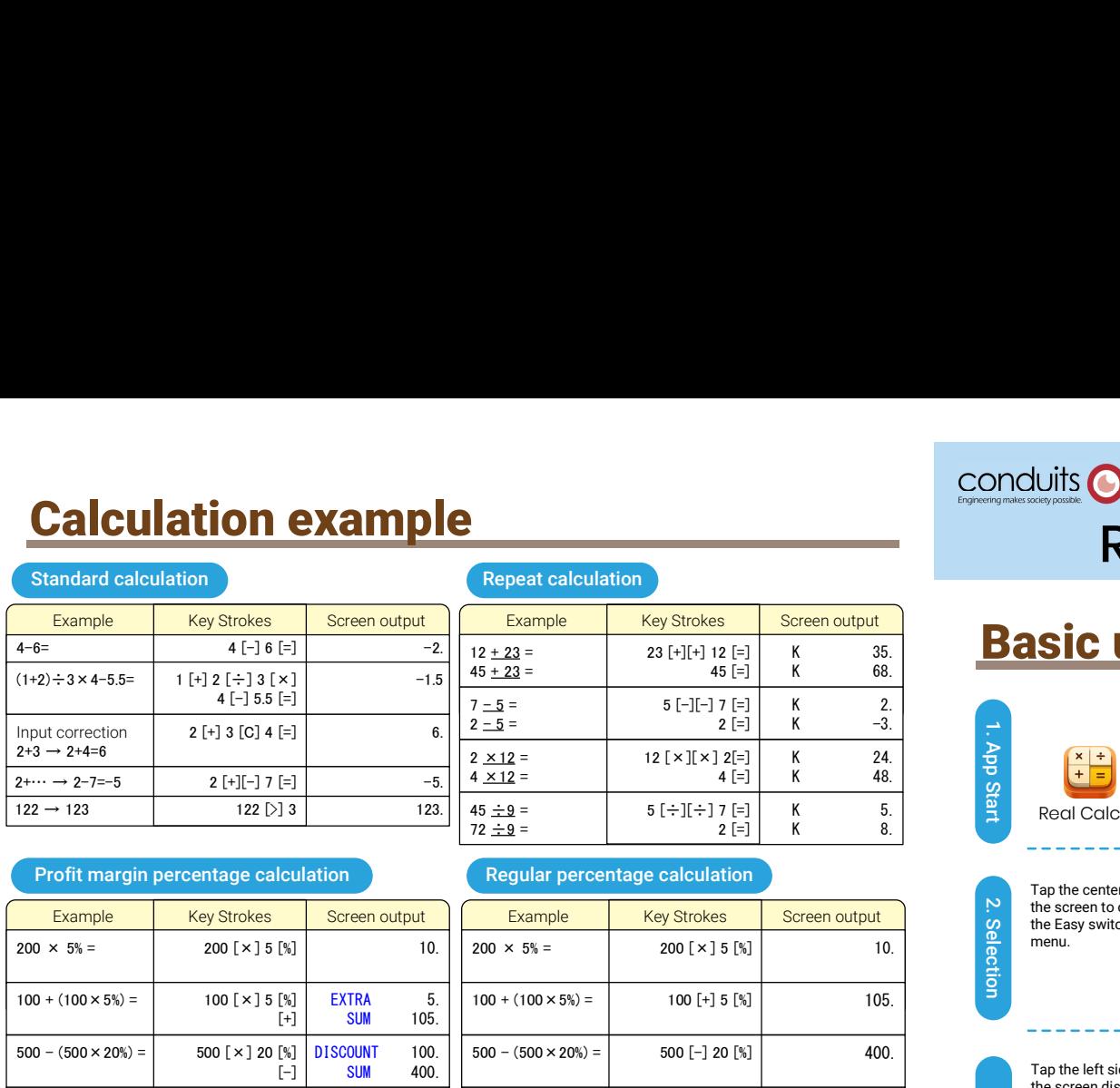

#### Profit margin percentage calculation

### Regular percentage calculation Regular percentage calculation<br>
Example Key Strokes Screen output<br>
200 × 5% = 200 [× ] 5 [%] 10.

35. K 68.

24. 48.

K 5.

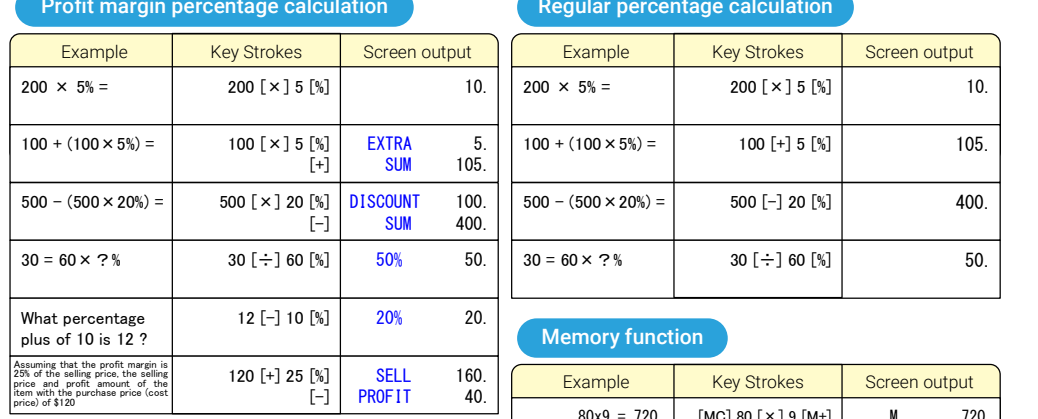

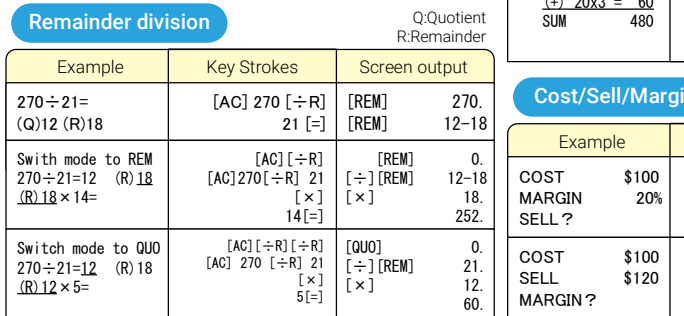

 $\begin{array}{|c|c|c|c|}\n\hline\n100 + (100 \times 5\%) & \multicolumn{3}{c|}{100 \; [\texttt{+}]\; 5 \; [\texttt{\%}]} & \multicolumn{3}{c|}{105.} \\
\hline\n500 - (500 \times 20\%) & = & 500 \; [\texttt{-}]\; 20 \; [\texttt{\%}]\n\hline\n\end{array}$  $\begin{array}{|c|c|c|c|}\n\hline\n500 - (500 \times 20\%) & = & 500 [-] 20 [\%] \ \hline\n30 = 60 \times ? & \phantom{30} & 30 [-] 60 [\%] \end{array}$   $\begin{array}{|c|c|c|c|}\n\hline\n50. & \phantom{30} & 50. \end{array}$ Memory function<br>
Example<br>  $\begin{array}{|c|c|c|c|}\n\hline\n80x9 = 720 & [MC] 80 [×] 9 [M+]  
\n(+) 50x6 = 300 & 50 [×] 3 [M+]  
\n(+) 20x3 = 60 & 20 [×] 3 [M+]  
\n(-) 20x3 = 60 & 20 [×] 3 [M+]  
\n(-) 20x3 = 60 & 20 [×] 3 [M+]  
\n(-) 20x3 = 60 & 20 [×] 3 [M+]  
\n(-) 20x3 = 6$  $80 \times 9 = 720$  $(-)$  50 $\times$ 6 = 300  $\frac{(+)}{S I}$  20x3 = 60<br> $\frac{60}{20}$ 480 [MC] 80 [×] 9 [M+]  $50$   $\left[\times\right]$  6  $\left[\text{M--}\right]$ 20 [×] 3 [M+] [MR] M 720. M 300. M 60. 480 Cost/Sell/Margin OST \$100 **IARGIN** 20% SELL? 100[COST]  $20$ [MAR] [SELL] [COST] 100.<br>[MAR%] 20. [MAR%] 20.<br>[SELL] 120.  $[SELL]$ creation 2 (e)  $\frac{1}{2}$  (e)  $\frac{1}{2}$  Q:Quotient SUM 480 R:Remainder

#### ERROR Keys other than [CA] and [DUAL] locked and will not work. The conditions described below will result in an error, causing "E" to appear on the display. ● When the integer part of the numerical value in the memory exceeds

The error status is cleared by pressing [AC].

- . When the value in the middle of calculation or the integer part of the • When the value in the middle of calculation or the integer part of the  $\bullet$  When the profit margin is se<br>• The value displayed when a calculation error occurs is a rough<br>• The value displayed when a calculation error oc answer exceeds the allowable calculation range.
- The value disp The value displayed when a calculation error occurs is a rough approximate value.
- When dividing by 0.
- When the prof ● When the integer part of the numerical value in the memory exceeds the allowable number of digits as a result of storing the numerical value<br>in the memory.<br>When the profit margin is set to 100% in the profit margin calculation in the memory. When the profit margin is set to 100% in the profit margin calculation.  $\begin{array}{c} \begin{array}{c} \end{array} \end{array}$
- Entering a non-existent date (such as April 31) and then pressing +, -,  $\div$ ( $\sim$ ), or =.

 $100[COST]$   $[COST]$ <br> $120[SE11]$   $[SE11]$ 120[SELL] [MAR]

[COST] 100.

 $\overline{M}$ MAR% $\overline{1}$ 

 $\frac{120}{20}$ .

 $\bigcirc$  Date + Date, Date÷( $\sim$ ) Number of days, Date -- Number of days, Date  $+$  Date calculation.

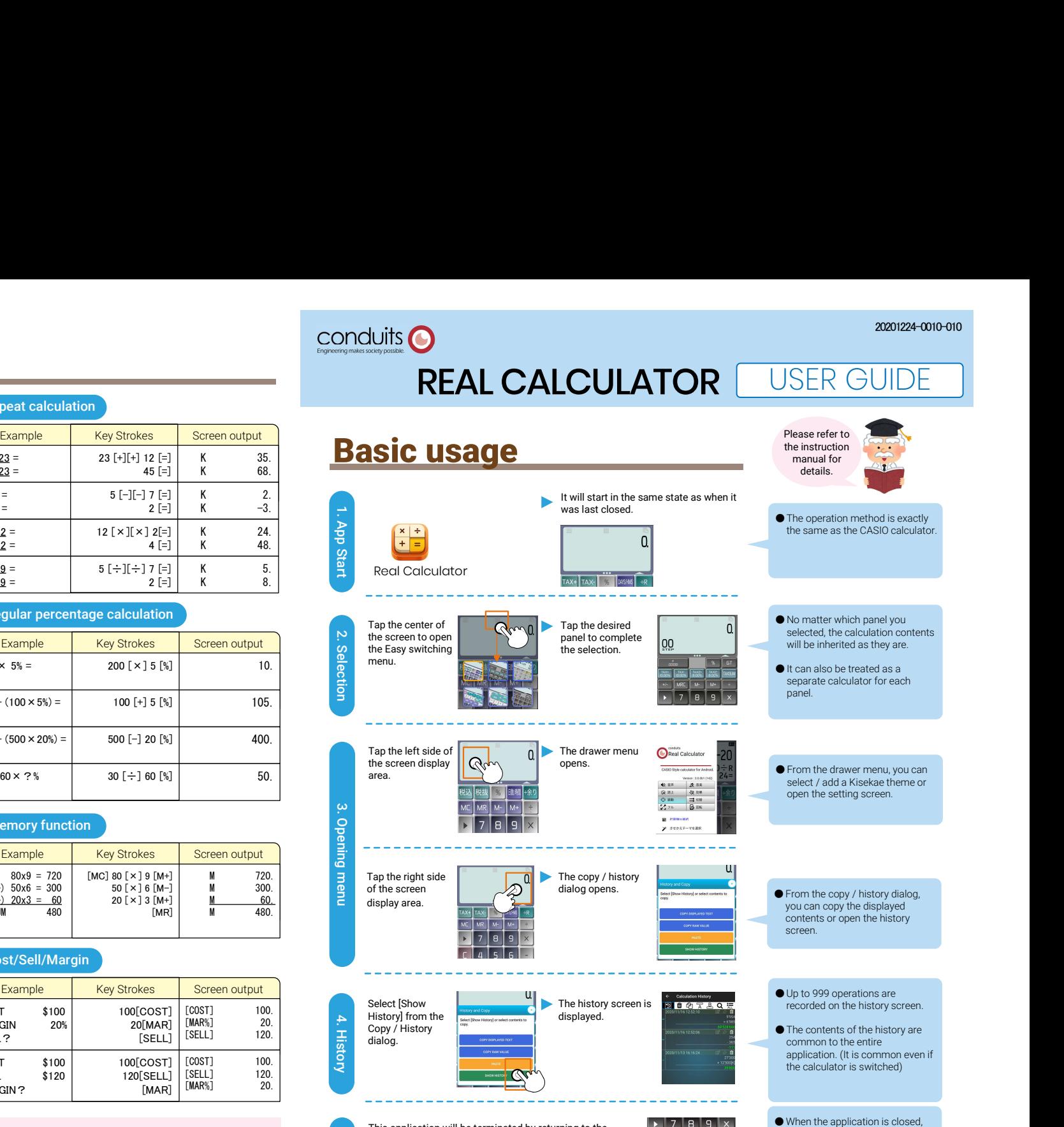

 $\sum_{i=1}^{n}$  the terminal. This application will be terminated by returning to the home screen with the [Back] button or [Home] button on the terminal.

automatically saved. ● The screen will return as it is the

the screen / input status is

next time you start the app.

# Switching calculators **Dual display calculator**

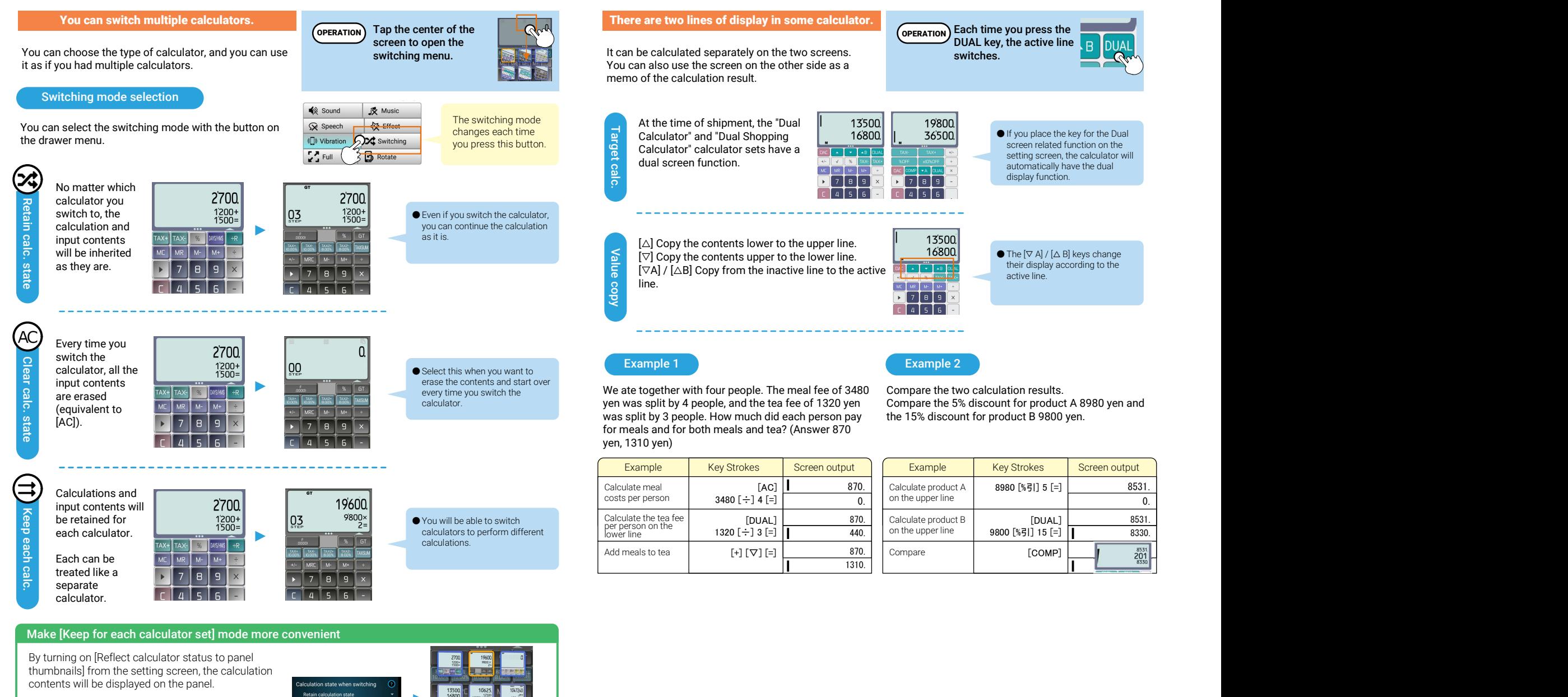

Reflect calculator status to panel thumbnails

0.

8531. 8330.

# Calculation History

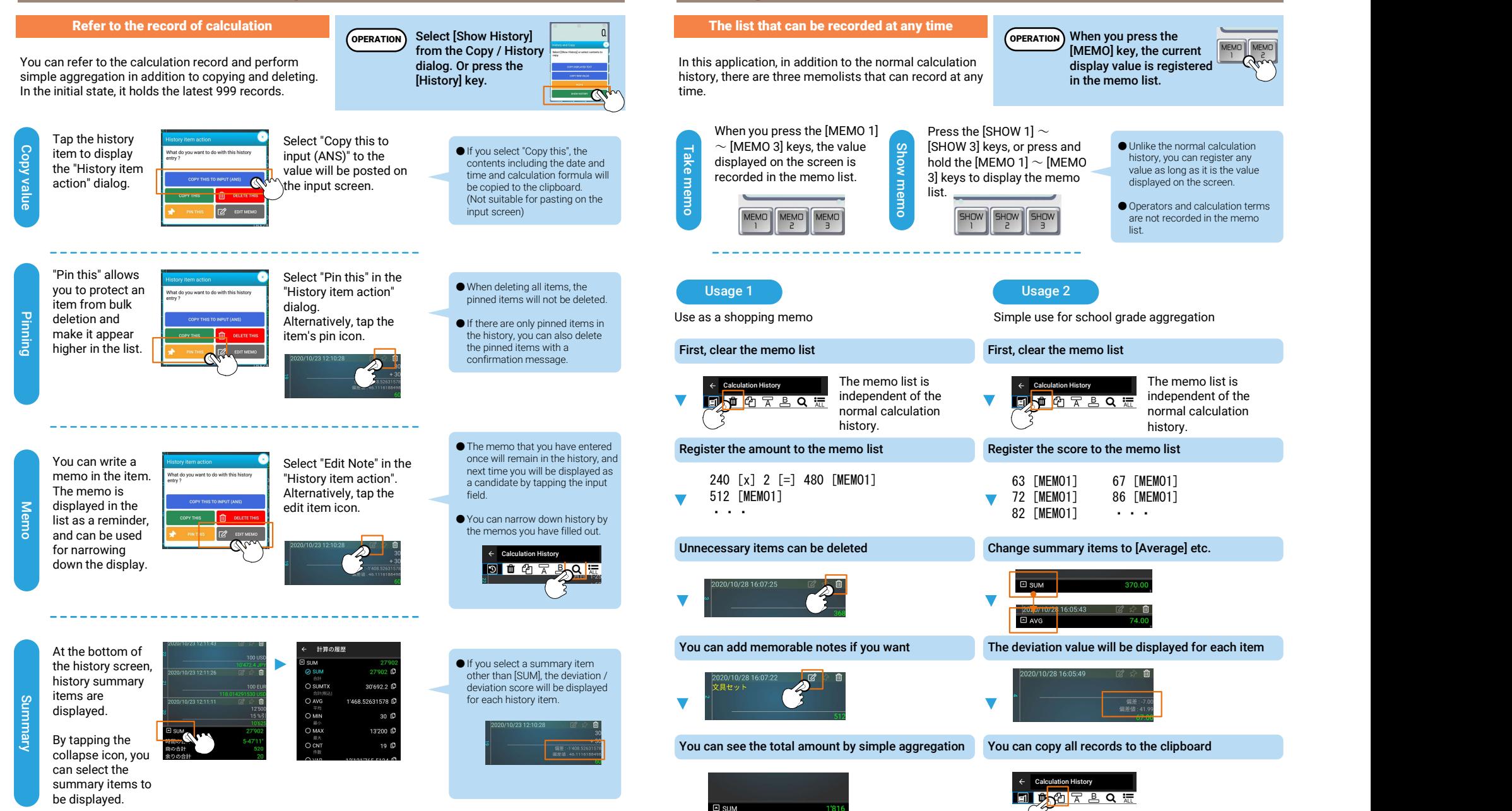

Using memo list

## Review function

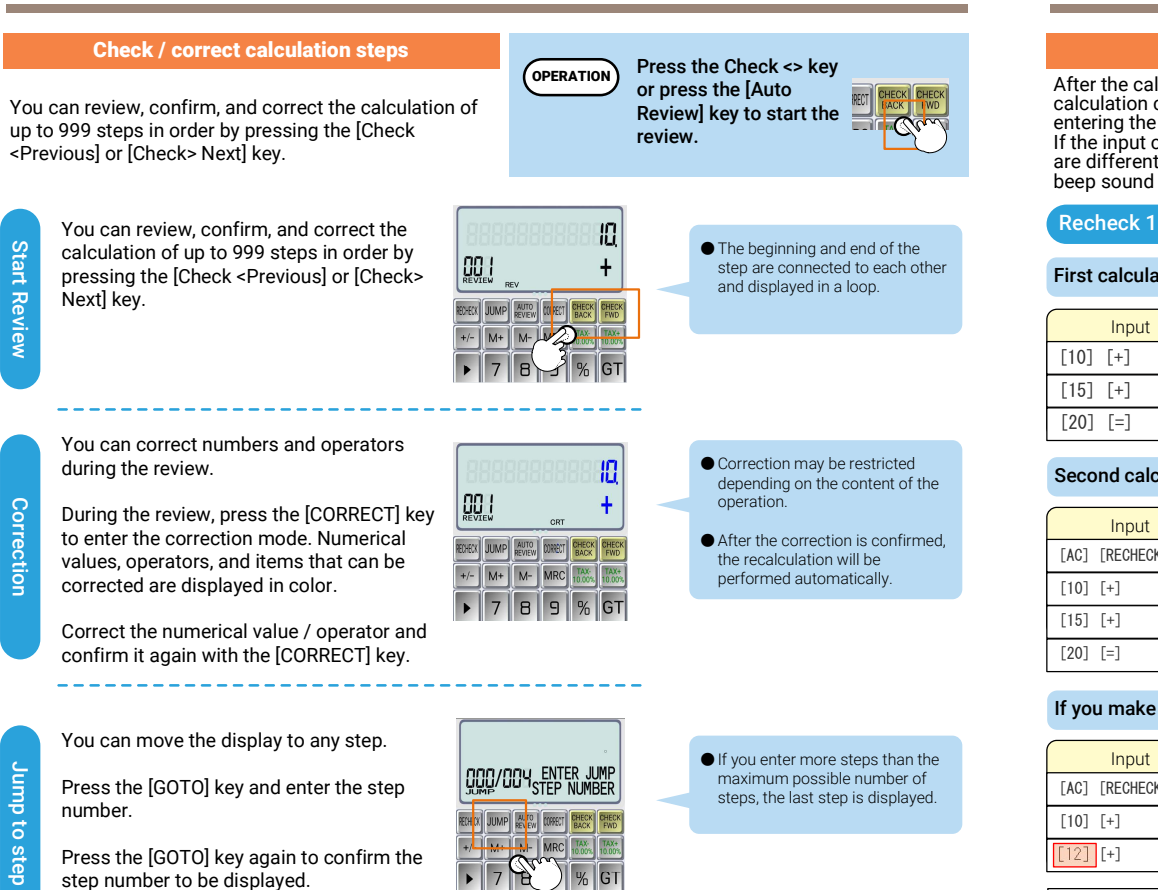

[AUTO REVIEW] key to start automatically display the steps without pressing the  $[Check **Previous**] or [Check **Neck**]$  key.  $[0, 1, 2, 3]$ [Check <Previous] or [Check> Next] key.

This is convenient when you want to check while reviewing the slips.

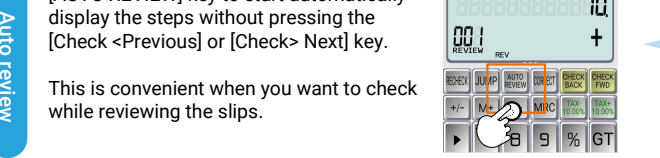

# Recheck function

### Recheck with sound assist

calculation contents by pressing [RECHECK] and entering the same calculation again. If the input contents of the first check and the recheck are different, you can see the discrepancy between the beep sound and the NG display. After the calculation is completed, you can check the

### Recheck  $10 + 15 + 20 = 45$  calculation

#### First calculation

[AC] [RECHECK]

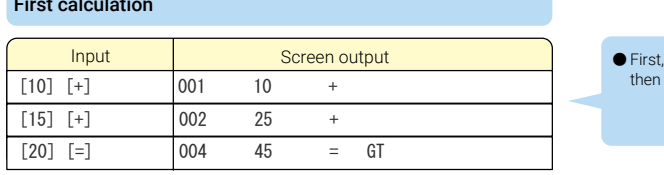

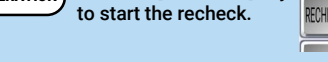

Click the [RECHECK] key

● First, press [AC] to clear the calculation, and then complete the first calculation normally.

**Second calculation (Recheck) with no error**<br> **EXECUTE:** Input Screen output<br>
[AC] [RECHECK] [RECHECK] 001 0<br> **EXECUTE:** [RECHECK] 001 0 ● To start the recheck, press the [AC] key followed by [RECHECK]. [RECHECK] lights up on the screen, indicating that you have entered a recheck.

PI PI

PI PI

When the calculation input is completed to the end, the OK indicator is displayed with a beep (pipi).

[10] [+] [RECHECK] 001 10 + [15] [+] [RECHECK] 002 25 + [20] [=] [RECHECK] 004 45 = GT [OK]

Input Screen output

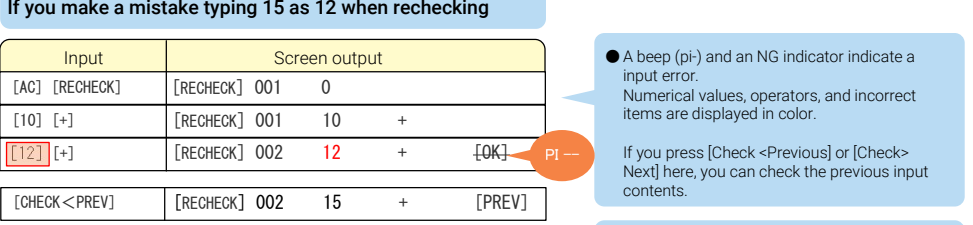

#### Recheck When correcting the input contents

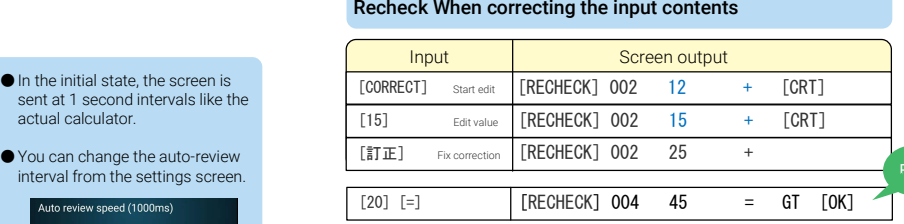

#### If you decide to treat the second input as the correct input state of that the first entry was a

If you decide to treat the second input as the correct input<br>[20]  $[-]$  [RECHECK] 004 42 = 6T

Since the calculation contents have been changed from the first time, until the last step. The OK indicator does not appear when it is reached. (Beep sounds indicates OK status.)

● A beep (pi-) and an NG indicator indicate a input error.

Numerical values, operators, and incorrect items are displayed in color.

**PI** -- **I** If you press [Check <Previous] or [Check> Next] here, you can check the previous input contents.

> $\bullet$  If you want to correct the input, press the [CORRECT] key. You can see from the [CRT] indicator that you are ready to enter corrections. You can correct a number or operator and then press the [CORRECT] key to confirm the input.

You can continue to enter the recheck. When the calculation input is completed to the end, the OK indicator is displayed with a beep  $(nin)$ PI PI

> ● When you made a typo (NG), you may notice that the first entry was actually incorrect. In this case, you can continue the calculation with the contents at the time of recheck by confirming with [CORRECT] without changing the contents with [CORRECT] input. At this time, a beep (pi-) sounds to indicate that the button has been pushed completely with NG.

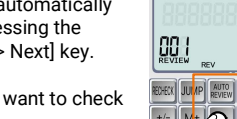

\_\_\_\_\_\_\_\_\_\_\_\_\_\_\_\_\_\_\_\_\_\_\_\_\_\_\_\_

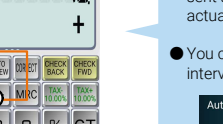

In the initial state, the screen is TCORRECTI sent at 1 second intervals like the actual calculator.

interval from the settings screen. Auto review sneed (1000ms)

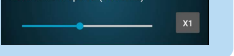

### Tax calculations

### Tax+ / Tax- / Tax Total MEMO

You can calculate the consumption tax including tax and tax excluded. The tax rate can be set freely and the tax amount is also displayed.

#### Tax calculations

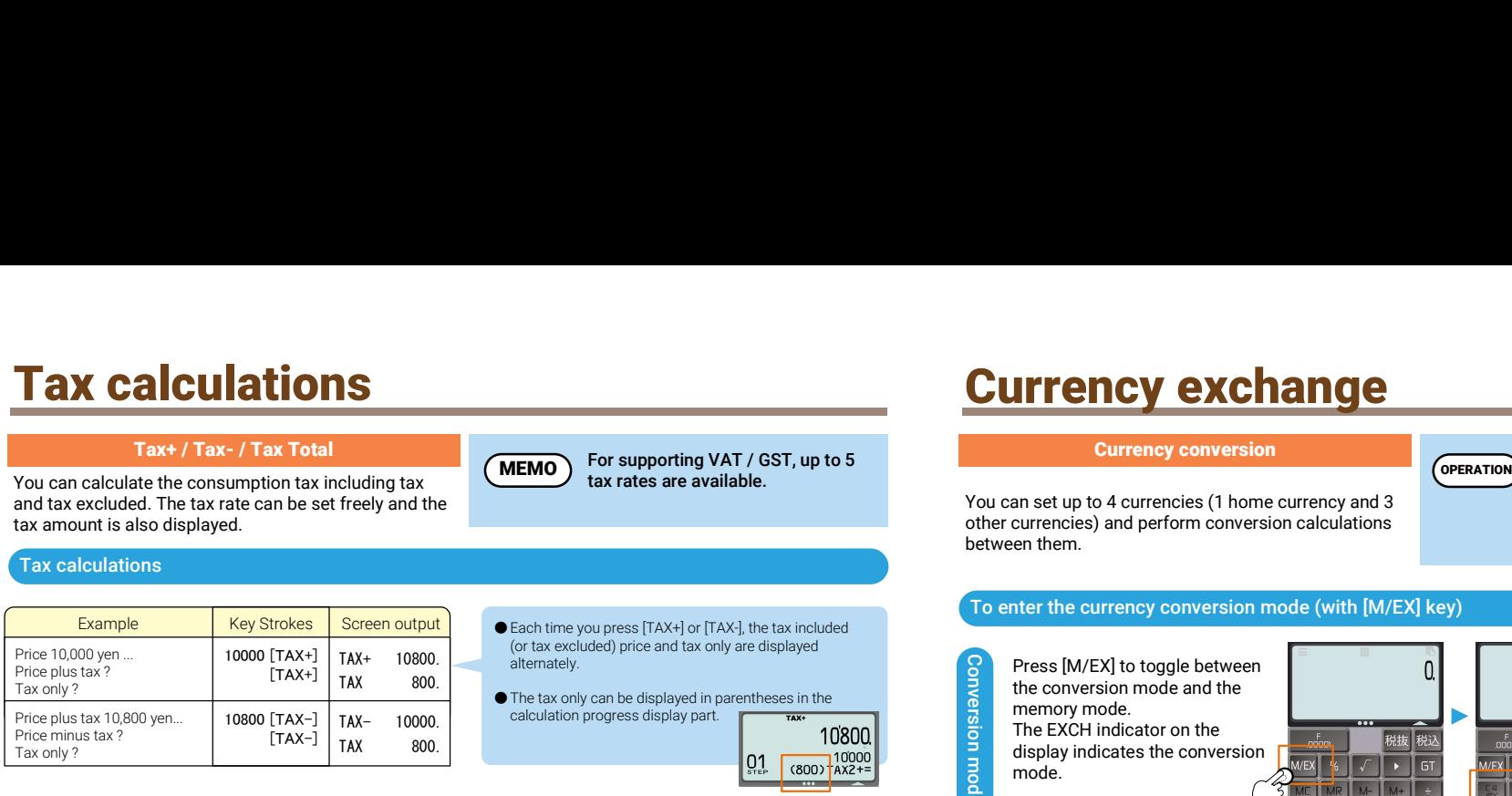

For supporting VAT / GST, up to 5

MEMO) to supporting vAT / GST, up to 5

(or tax excluded) price and tax only are displayed

calculation progress display part.

alternately.

### Currency exchange

### Currency conversion

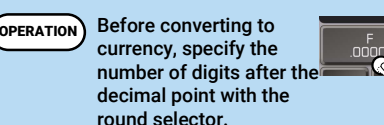

You can set up to 4 currencies (1 home currency and 3 other currencies) and perform conversion calculations between them.

#### To enter the currency conversion mode (with [M/EX] key)

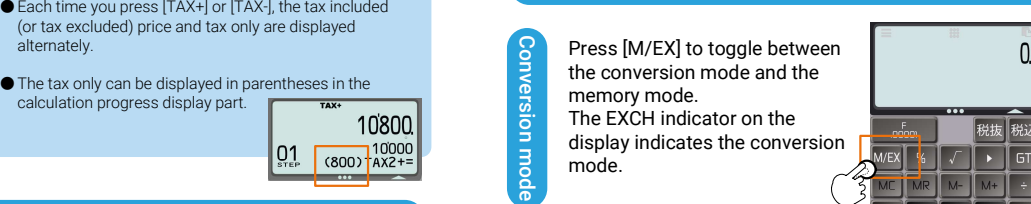

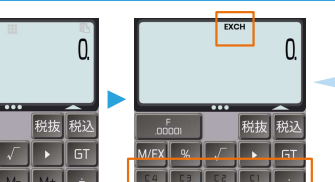

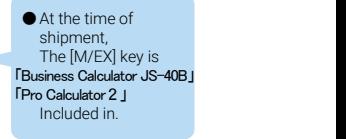

1000 JPY → ??? EUR | LACJ LM/EXJ | EXCH **Definition of the example on the left, the round selector**  $\rightarrow$  ??? USD 1000 [C1] [C1] 1000. JPY is set to 5/4 and the decimal point selector is  $\left[\begin{array}{cc} \text{C3} \\ \text{C3} \end{array}\right]$  [C3]  $\left[\begin{array}{cc} \text{C3} \\ \text{C4} \end{array}\right]$  set to 2. be disclosed in particular control of the sum of the sum of the server is updated once and here the mode.<br>
Will be added to the tax sum of the server in the server of the server is updated to the sum of the sum of the ser **EXAMPLE SCREEN CONSUMPREND CONSUMPREND CONSUMPREND SCREEN CONSUMPREND CONSUMPREND CONSUMPREND CONSUMPREND CONSUMPREND CONSUMPREND CONSUMPREND CONSUMPREND CONSUMPREND CONSUMPREND CONSUMPREND CONSUMPREND CONSUMPREND CONSUM** 10 USD → ??? JPY  $\begin{bmatrix} \text{AC} \\ \text{10} \\ \text{10} \\ \text{C2} \end{bmatrix}$   $\begin{bmatrix} \text{EXCH} \\ \text{EXCH} \\ \text{C2} \end{bmatrix}$ 10 [C2]  $\begin{bmatrix} \text{C1} \\ \text{C21} \end{bmatrix}$   $\begin{bmatrix} \text{C1} \\ \text{C21} \end{bmatrix}$  $\overline{C}$  $\overline{C}$ EXCH [C2] 10.USD [C1] 1080.94 JPY 10.00 USD [AC] [M/EX] |EXCH<br>1000 [C1] |[C1] 1000 [C1]  $\begin{bmatrix} [C3] \\ [C2] \end{bmatrix}$   $\begin{bmatrix} [C3] \\ [C2] \end{bmatrix}$  [C2] **EXCH** [C1] 1000.JPY 8.22 EUR [C2] 9.25 USD 100 EUR → ??? USD  $\begin{bmatrix} \text{LG} \end{bmatrix}$  [M/EX]  $\begin{bmatrix} \text{EXCH} \\ \text{IC31} \end{bmatrix}$  100. EUR  $\rightarrow$  ??? JPY [AC] [M/EX] 100 [C3]  $\Gamma$ C2]  $[C1]$ EXCH 100. EUR  $\overline{C21}$  112.61 USD [C1]12172.61 JPY

#### ● The number of digits after the decimal point of the conversion result depends on the state of the round selector and decimal point selector. Therefore, it is necessary to select the desired content with the selector before conversion calculation.

- 
- Examples for C1: JPY, C2: USD, C3: USD, C4: GBP.
- (The conversion result depends on the window of the settle conversion result depends on the settle conversion of the settle conversion result depends on the settle conversion of the settle conversion of the settle conve conversion rate, so it differs from the actual one.)

#### About currency exchange rates

An example where the input is not as expected **the conversion rate between currencies other than USD** will go through USD once, so an error will occur.

Input Description Description **Description** Since the rate reference function is provided for the purpose of providing information, the accuracy of the Only the unit price of 200 will be added **content is not guaranteed. When actually making a transaction that is affected by the exchange rate, it is** necessary to check the current rate other than this application.

Only the unit price of 200 will be added **oncers on State of the server is updated once an hour. (There is a delay of up to 60 minutes.)** 

#### Tax aggregate summary

By using the [TAXSUM] key, you can easily aggregate and display the tax-excluded amount, tax amount, and<br>tax-included amount for each tax rate tax-included amount for each tax rate.

Let's assume that tax rate 1 (10%) and tax rate 2 (8%) are set. When performing the following calculations ...

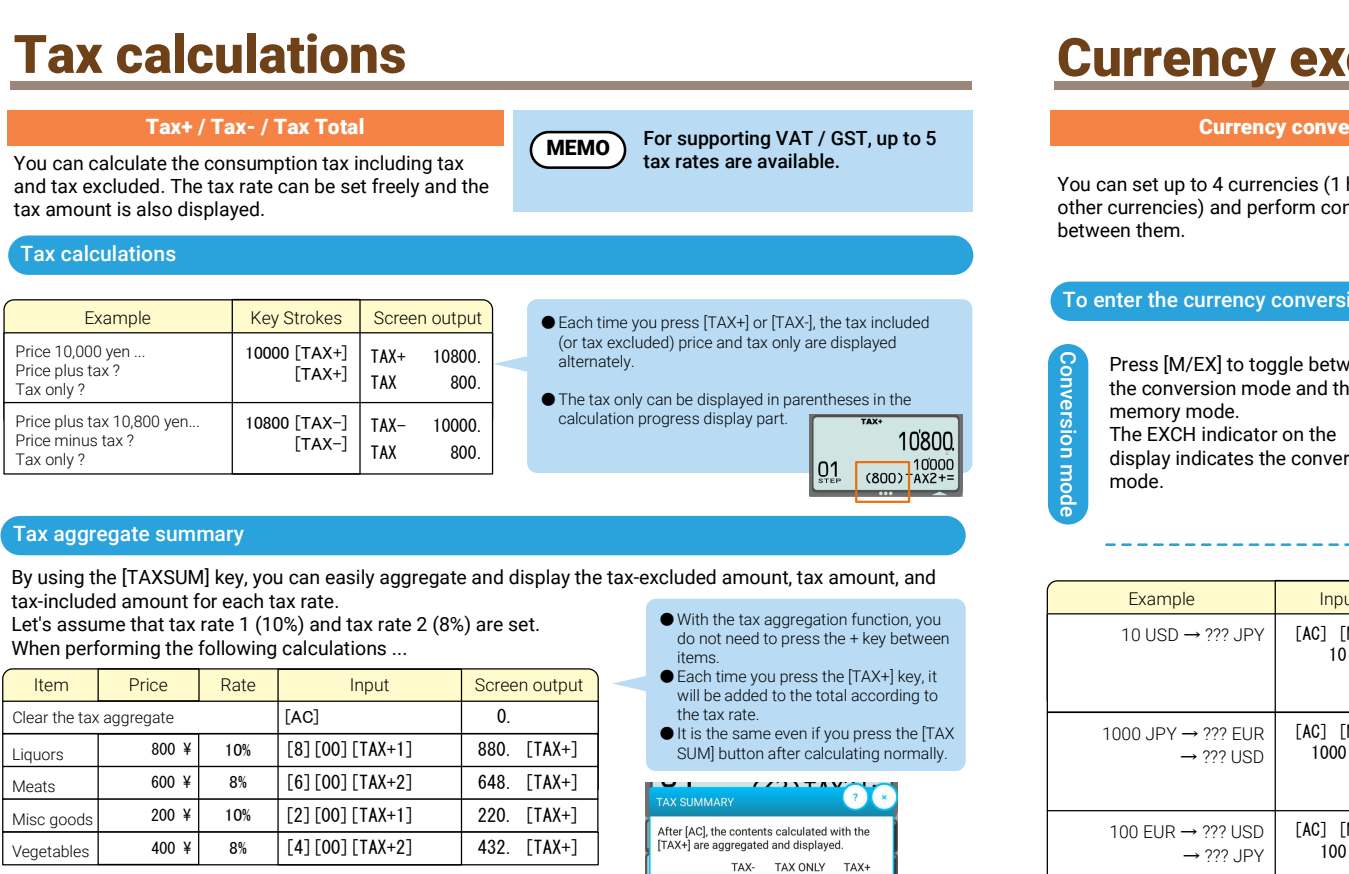

Now that the aggregation is complete, press the [TAXSUM] key to display the tax aggregation screen.

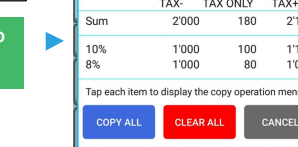

#### Tips on how to use the tax aggregation function

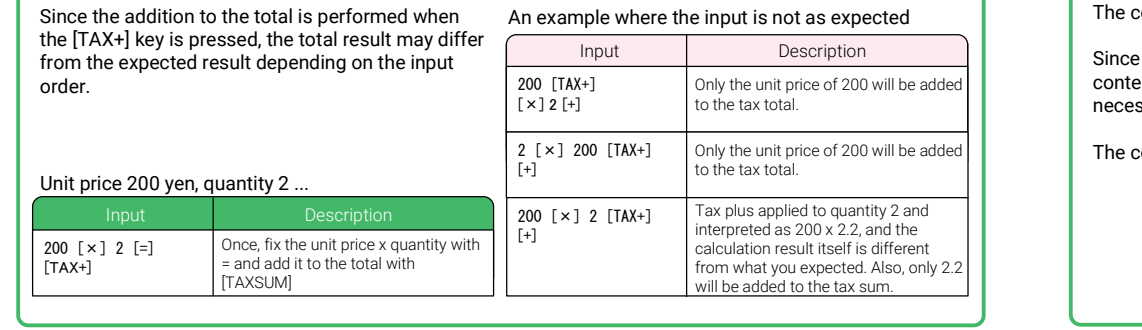

#### ● With the tax aggregation function, you do not need to press the + key between items.<br>● Each time you press the [TAX+] key, it

- will be added to the total according to the tax rate.
- It is the same even if you press the [TAX | | | | | | | | 1000 JP SUM] button after calculating normally.

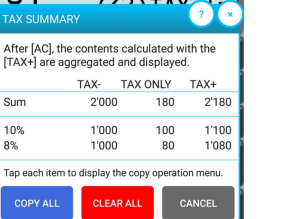

### Time calculations

#### Time calculation function (H/M/S button)

You can use the time calculation for "working time calculation", "hourly wage calculation", etc.

#### Example of time calculation

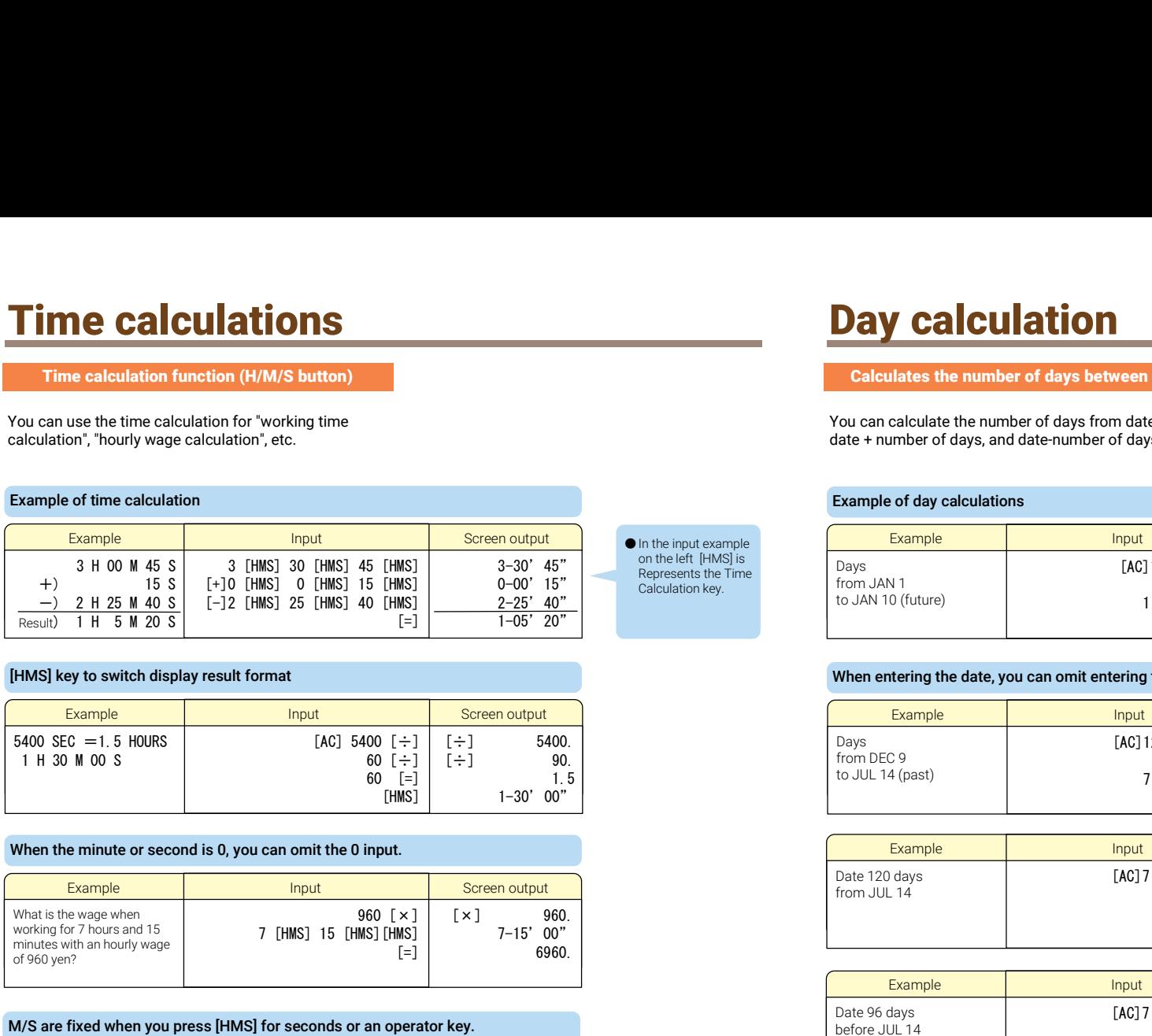

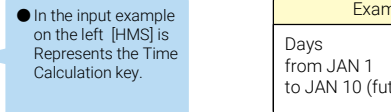

#### [HMS] key to switch display result format

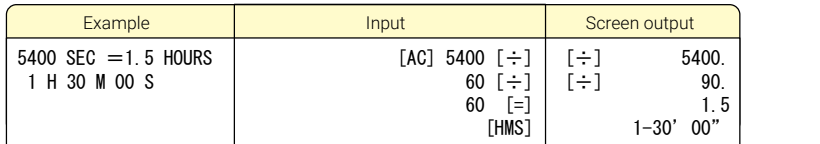

#### When the minute or second is 0, you can omit the 0 input.

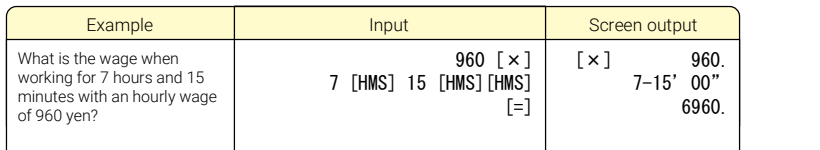

### M/S are fixed when you press [HMS] for seconds or an operator key.

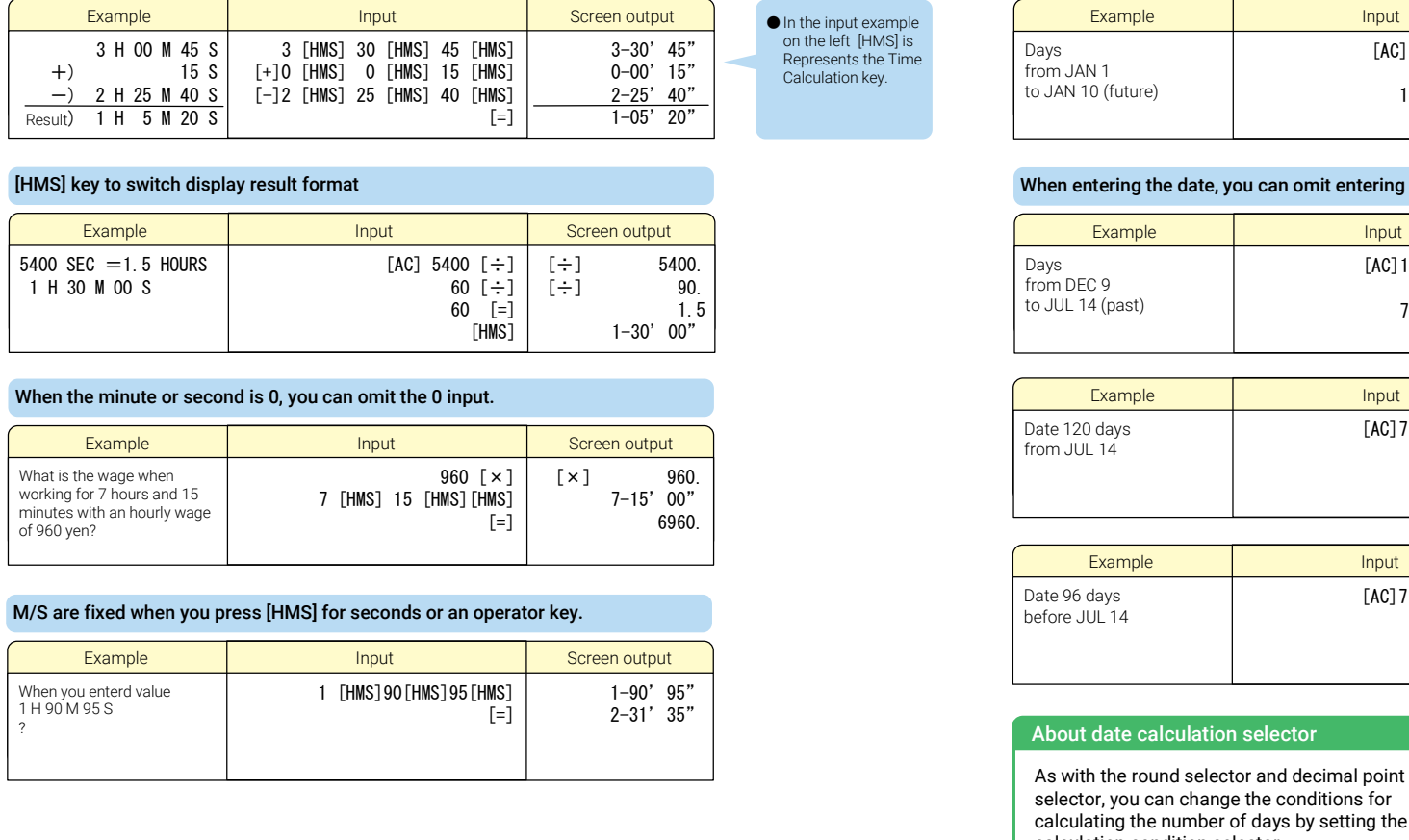

## Day calculation

#### Calculates the number of days between days

You can calculate the number of days from date to date, date + number of days, and date-number of days.

#### Example of day calculations

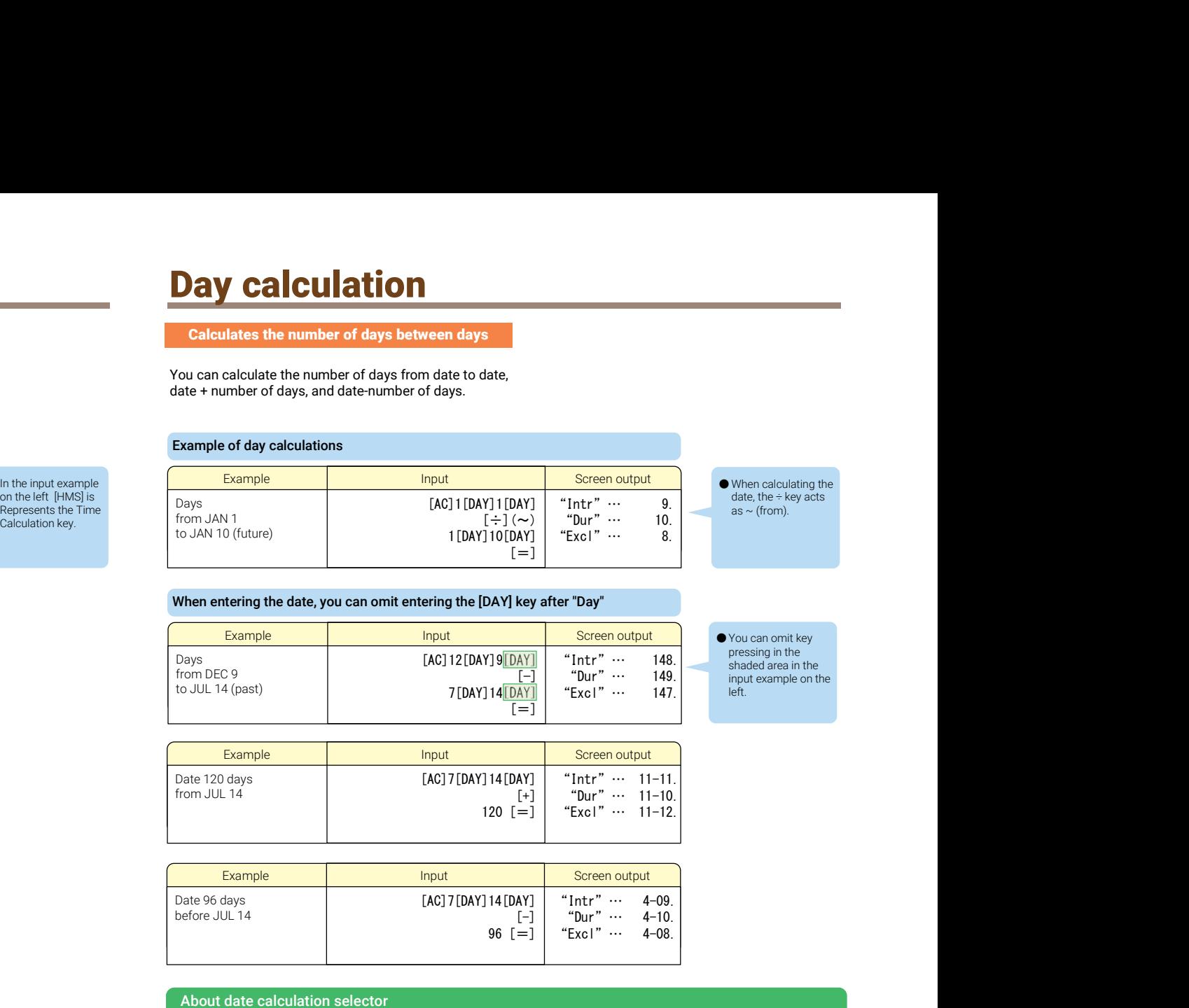

#### When entering the date, you can omit entering the [DAY] key after "Day"

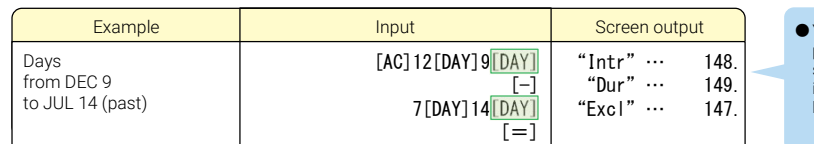

● You can omit key<br>pressing in the shaded area in the input example on the left.

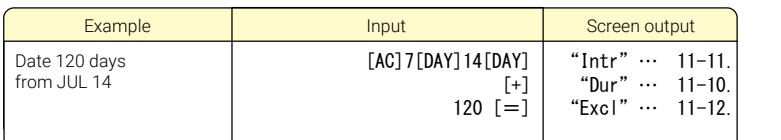

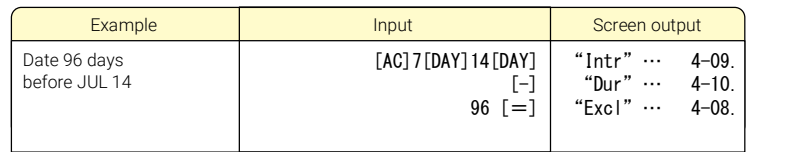

#### About date calculation selector

As with the round selector and decimal point selector, you can change the conditions for calculating the number of days by setting the date calculation condition selector.

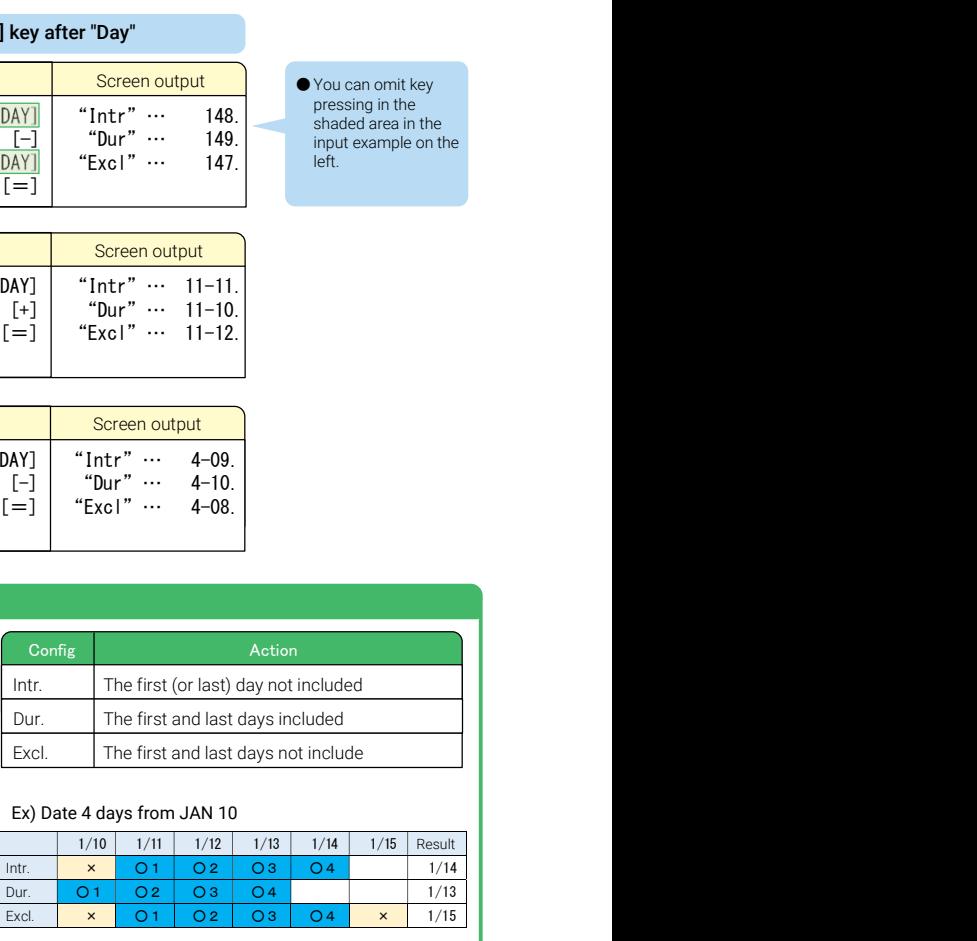

Ex) Date 4 days from JAN 10

#### Ex) Days from JAN 10 to JAN 15 (future)

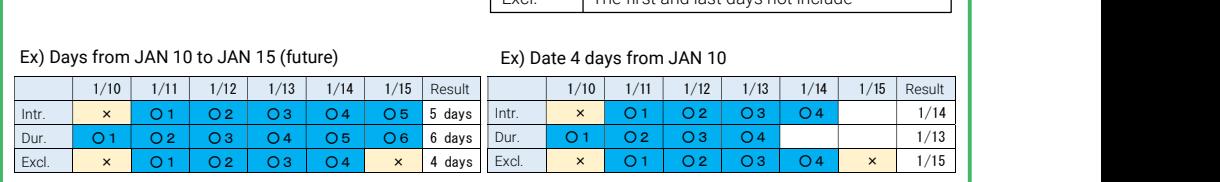